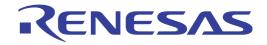

# RI600V4

# **Real-Time Operating System**

User's Manual: Analysis

Target Device RX Family

All information contained in these materials, including products and product specifications, represents information on the product at the time of publication and is subject to change by Renesas Electronics Corp. without notice. Please review the latest information published by Renesas Electronics Corp. through various means, including the Renesas Electronics Corp. website (http://www.renesas.com).

Renesas Electronics www.renesas.com

#### Notice

- 1. Descriptions of circuits, software and other related information in this document are provided only to illustrate the operation of semiconductor products and application examples. You are fully responsible for the incorporation of these circuits, software, and information in the design of your equipment. Renesas Electronics assumes no responsibility for any losses incurred by you or third parties arising from the use of these circuits, software, or information.
- 2. Renesas Electronics has used reasonable care in preparing the information included in this document, but Renesas Electronics does not warrant that such information is error free. Renesas Electronics assumes no liability whatsoever for any damages incurred by you resulting from errors in or omissions from the information included herein.
- 3. Renesas Electronics does not assume any liability for infringement of patents, copyrights, or other intellectual property rights of third parties by or arising from the use of Renesas Electronics products or technical information described in this document. No license, express, implied or otherwise, is granted hereby under any patents, copyrights or other intellectual property rights of Renesas Electronics or others.
- 4. You should not alter, modify, copy, or otherwise misappropriate any Renesas Electronics product, whether in whole or in part. Renesas Electronics assumes no responsibility for any losses incurred by you or third parties arising from such alteration, modification, copy or otherwise misappropriation of Renesas Electronics product.
- 5. Renesas Electronics products are classified according to the following two quality grades: "Standard" and "High Quality". The recommended applications for each Renesas Electronics product depends on the product's quality grade, as indicated below.

"Standard": Computers; office equipment; communications equipment; test and measurement equipment; audio and visual equipment; home electronic appliances; machine tools; personal electronic equipment; and industrial robots etc.

"High Quality": Transportation equipment (automobiles, trains, ships, etc.); traffic control systems; anti-disaster systems; anticrime systems; and safety equipment etc.

Renesas Electronics products are neither intended nor authorized for use in products or systems that may pose a direct threat to human life or bodily injury (artificial life support devices or systems, surgical implantations etc.), or may cause serious property damages (nuclear reactor control systems, military equipment etc.). You must check the quality grade of each Renesas Electronics product before using it in a particular application. You may not use any Renesas Electronics product for any application for which it is not intended. Renesas Electronics shall not be in any way liable for any damages or losses incurred by you or third parties arising from the use of any Renesas Electronics product for which the product is not intended by Renesas Electronics.

- 6. You should use the Renesas Electronics products described in this document within the range specified by Renesas Electronics, especially with respect to the maximum rating, operating supply voltage range, movement power voltage range, heat radiation characteristics, installation and other product characteristics. Renesas Electronics shall have no liability for malfunctions or damages arising out of the use of Renesas Electronics products beyond such specified ranges.
- 7. Although Renesas Electronics endeavors to improve the quality and reliability of its products, semiconductor products have specific characteristics such as the occurrence of failure at a certain rate and malfunctions under certain use conditions. Further, Renesas Electronics products are not subject to radiation resistance design. Please be sure to implement safety measures to guard them against the possibility of physical injury, and injury or damage caused by fire in the event of the failure of a Renesas Electronics product, such as safety design for hardware and software including but not limited to redundancy, fire control and malfunction prevention, appropriate treatment for aging degradation or any other appropriate measures. Because the evaluation of microcomputer software alone is very difficult, please evaluate the safety of the final products or systems manufactured by you.
- 8. Please contact a Renesas Electronics sales office for details as to environmental matters such as the environmental compatibility of each Renesas Electronics product. Please use Renesas Electronics products in compliance with all applicable laws and regulations that regulate the inclusion or use of controlled substances, including without limitation, the EU RoHS Directive. Renesas Electronics assumes no liability for damages or losses occurring as a result of your noncompliance with applicable laws and regulations.
- 9. Renesas Electronics products and technology may not be used for or incorporated into any products or systems whose manufacture, use, or sale is prohibited under any applicable domestic or foreign laws or regulations. You should not use Renesas Electronics products or technology described in this document for any purpose relating to military applications or use by the military, including but not limited to the development of weapons of mass destruction. When exporting the Renesas Electronics products or technology described in this document, you should comply with the applicable export control laws and regulations and follow the procedures required by such laws and regulations.
- 10. It is the responsibility of the buyer or distributor of Renesas Electronics products, who distributes, disposes of, or otherwise places the product with a third party, to notify such third party in advance of the contents and conditions set forth in this document, Renesas Electronics assumes no responsibility for any losses incurred by you or third parties as a result of unauthorized use of Renesas Electronics products.
- 11. This document may not be reproduced or duplicated in any form, in whole or in part, without prior written consent of Renesas Electronics.
- 12. Please contact a Renesas Electronics sales office if you have any questions regarding the information contained in this document or Renesas Electronics products, or if you have any other inquiries.
- (Note 1) "Renesas Electronics" as used in this document means Renesas Electronics Corporation and also includes its majorityowned subsidiaries.
- (Note 2) "Renesas Electronics product(s)" means any product developed or manufactured by or for Renesas Electronics.

# How to Use This Manual

| Readers                 | This manual is intended for users who design and develop application systems using RX family products.                                                                                                    |                                                                                                    |  |  |
|-------------------------|----------------------------------------------------------------------------------------------------|----------------------------------------------------------------------------------------------------|--|--|
| Purpose                 |                                                                                                    | users to understand the functions of task analyzer tool Electronics, described the organization listed below.                                                                                                    |  |  |
| Organization            | This manual consists of the                                                                                                    | following major sections.                                                                                                    |  |  |
|                         | CHAPTER 1 GENERAL<br>CHAPTER 2 FUNCTIONS<br>APPENDIX A WINDOW REFERENCE<br>APPENDIX B INDEX                                                                                                    |                                                                                                    |  |  |
| How to Read This Manual | It is assumed that the readers of this manual have general knowledge in the fields of electrical engineering, logic circuits, microcontrollers, C language, and assemblers.<br>To understand the hardware functions of the RX family.<br>-> Refer to the <b>User's Manual</b> of each product. |                                                                                                    |  |  |
| Conventions             | Data significance:<br>Note:<br>Caution:<br>Remark:<br>Numeric representation:<br>Prefixes indicating power of                                                                                                    | Higher digits on the left and lower digits on the right<br>Footnote for item marked with <b>Note</b> in the text<br>Information requiring particular attention<br>Supplementary information<br>Decimal XXXX<br>Hexadecimal $0xXXXX$<br>2 (address space and memory capacity):<br>K (kilo) $2^{10} = 1024$<br>M (mega) $2^{20} = 1024^2$ |  |  |

#### **Related Documents**

The related documents indicated in this publication may include preliminary versions. However, preliminary versions are not marked as such.

| Document Name       RI Series     Start |          | Document No. |  |
|-----------------------------------------|----------|--------------|--|
|                                         |          | R20UT0751E   |  |
|                                         | Message  | R20UT0756E   |  |
| RI600V4                                 | Coding   | R20UT0711E   |  |
|                                         | Debug    | R20UT0775E   |  |
|                                         | Analysis | This manual  |  |

Caution The related documents listed above are subject to change without notice. Be sure to use the latest edition of each document when designing.

All trademarks or registered trademarks in this document are the property of their respective owners.

# **TABLE OF CONTENTS**

# CHAPTER 1 GENERAL ... 6

1.1 Overview ... 6

1.2 Features ... 6

# CHAPTER 2 FUNCTIONS ... 7

- 2.1 Overview ... 7
- 2.2 Open Realtime OS Task Analyzer Panel ... 9
- 2.3 Set Trace Start Event ... 9
- 2.4 Open Analysis Result Panel ... 10
  - 2.4.1 On/Off of item display ... 11
  - 2.4.2 Filtering of analysis information ... 12
  - 2.4.3 Change of sort order ... 13
  - 2.4.4 On/Off of display of state lines and event marks ... 14
  - 2.4.5 Zoom in or out of execution transition display ... 15
  - 2.4.6 Limiting range of usage status ... 16
- 2.5 Clear Analysis Information ... 17
- 2.6 Save Analysis Information ... 18
- 2.7 Restore Analysis Information ... 19

# APPENDIX A WINDOW REFERENCE ... 20

A.1 Description ... 20

APPENDIX B INDEX ... 43

# CHAPTER 1 GENERAL

CS+ is an integrated development environment for the development of application systems for microcontrollers manufactured by Renesas Electronics. CS+ allows the user to perform a series of operations including design, coding, build, and debugging.

Of such a series of development processes, this manual describes a task analyzer tool which is an effective tool for analyzing processing programs (tasks, interrupt handlers, etc.) using the features of real-time OS "RI600V4".

#### 1.1 Overview

With the increasing sophistication and high functionality of microcontrollers, the processing programs have become increasingly large and complex.

Given such a processing program, the conventional debugger, while adequate in performing the logical analysis of a processing program, runs into difficulties when confronted with such time-related analysis requirements as processing execution timing issues and overall system performance evaluation. As a result, performing such analyses using the conventional debugger has required enormous time.

In response to such a market condition, Renesas Electronics, while providing powerful microcontrollers including the RX family, is offering a task analyzer tool with the objective of aiding the quantitative analysis of processing programming.

The task analyzer tool is intended for the analysis of the execution transition state of the processing program incorporating real-time OS "RI600V4" for the RX family, the state of real-time OS resource usage, the CPU usage status, and so forth. Through linkage to CS+, the task analyzer tool provides the functions of capturing event occurrences (the issuing of service calls, the generation of interrupts, etc.) as trace data and graphically displaying the information.

Consequently, by using the task analyzer tool, the user can easily analyze the state of processing program execution, the state of real-time OS resource usage, the CPU usage status, and so forth.

#### 1.2 Features

The task analyzer tool provides the following features:

- Execution transition state of processing program

Through the graphical display of the execution transition state of a processing program incorporating RI600V4, the task analyzer tool can explicitly analyze the execution transition state of the processing program involving task switching based on service call issuance, control transfer to the interrupt handler occasioned by the generation of an interrupt, and so forth.

#### - Real-time OS resource usage status

When a service call is issued by the processing program, the task analyzer tool can display the status of access to real-time OS resources (including semaphores and event flags) as an event mark. In this manner, the task analyzer tool permits the explicit analysis of the usage status of various real-time OS resources.

- CPU usage status

By displaying the CPU usage status of the processing program (CPU usage rate, total execution time, etc.) in table form, the task analyzer tool permits the quantitative analysis of processing program execution time.

#### - Linkage to CS+

The capability to jump from the task analyzer tool to the Editor panel, the Disassemble panel, etc. of CS+ permits the speedy identification.

# **CHAPTER 2 FUNCTIONS**

This chapter describes the principal functions provided by the task analyzer tool, along with operating procedure.

# 2.1 Overview

The task analyzer tool can be used to verify analysis information (the state of processing program execution, the state of real-time OS resource usage, the CPU usage status, etc.) that dynamically changes according to the state of execution of the processing program.

The task analyzer tool requires the following operating procedure:

#### (1) Start CS+

From the Windows [Start] menu, launch CS+.

**Remark** For details on "Start CS+", see the "CS+ Project Operation".

#### (2) Read a project

Read the project to be analyzed.

**Remark** For details on "Read a project", see the "CS+ Project Operation".

#### (3) Select debug tool

Select the type of debug tool to be used for the analysis of the execution status of the processing program.

Remark For details on "debug tool", see the "CS+ RX Debug Tool".

#### (4) Verify the trace mode

Verify that the settings in the [Selection of trace mode] on the [Task Analyzer] tab on the Property panel match the settings that were specified when the load module was generated.

- Remarks 1. For details on the "[Task Analyzer] tab", see the "RI600V4 Real-Time Operating System User's Manual: Coding".
  - 2. When generating a load module, CS+ references the content of the [Selection of trace mode] settings and generates a load module that is optimal for the trace mode.

# (5) Download the load module

Download the load module to be analyzed to the debug tool.

**Remarks 1.** For details on "Download the load module," see the "CS+ RX Debug Tool".

2. The task analyzer tool performs various types of analysis using the symbol information that is embedded in the load module. Therefore, downloading the load module to be analyzed requires that "Yes" is set in [Download] >> [Download files] >> [[0]] >> [Download symbol information] on the [Download File Settings] tab on the Property panel.

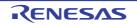

#### (6) Open Realtime OS Task Analyzer Panel

Open the Realtime OS Task Analyzer panel that displays analysis information (the state of processing program execution, the state of real-time OS resource usage, the CPU usage status, etc.).

When opening this panel, make sure the mark located at the right edge of the Status bar is set to 🌔.

Remark If the Status bar mark is (), it is an indication that the task analyzer tool is in a condition where it cannot perform various types of analysis.
The reason that the mark is set to () can be checked from the tool tip which is displayed when the mouse cursor is placed on the mark.

#### (7) Set breakpoints

Set breakpoints on the starting and ending positions of a trace interval to be analyzed for the load module.

Remark For details on "Set breakpoints", see the "CS+ RX Debug Tool".

#### (8) Execute load module

Execute the load module to the trace starting position.

Remark For details on "Execute the load module", see the "CS+ RX Debug Tool".

#### (9) Set Trace Start Event

When the execution of the load module is started, set a trace start event by which CS+ acquires trace data.

#### (10) Execute load module

Execute the load module to the trace ending position.

**Remark** For details on "Execute the load module", see the [CS+ RX Debug Tool].

#### (11) Verify analysis information

The analysis information obtained through the operations described in Steps (7) to (10) is displayed in the Childpanel display area on the Realtime OS Task Analyzer panel.

From the content of the display, verify items such as the state of processing program execution, the state of realtime OS resource usage, the CPU usage status, etc.

**Remarks 1.** Updating timing for the analysis information which is displayed in the Child-panel display area on the Realtime OS Task Analyzer panel can be selected from the drop-down list located on the Toolbar.

| The newest (Update) | Updates the analysis information which is displayed in the Child-panel dis-<br>play area when the execution of the load module stops or when this item<br>is selected. |  |
|---------------------|----------------------------------------------------------------------------------------------------|--|
| Not update          | Does not update the analysis information which is displayed in the Child-<br>panel display area when the execution of the load module stops.                           |  |

2. Units of time displayed in the Child-panel display area on the Realtime OS Task Analyzer panel (such as Total Execution Time, and Average Execution Time) can be selected from the drop-down list located on the Toolbar.

| s by the second |  |
|-----------------|--|
|-----------------|--|

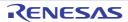

| ms | by the millisecond |  |
|----|--------------------|--|
| us | by the microsecond |  |

#### **Open Realtime OS Task Analyzer Panel** 2.2

Open the Realtime OS Task Analyzer panel in order to view analysis information (the state of processing program execution, the state of real-time OS resource usage, the CPU usage status, etc.).

The Realtime OS Task Analyzer panel can be opened by selecting either [View] menu >> [Realtime OS] >> [Task Analyzer 1] or [Task Analyzer 2].

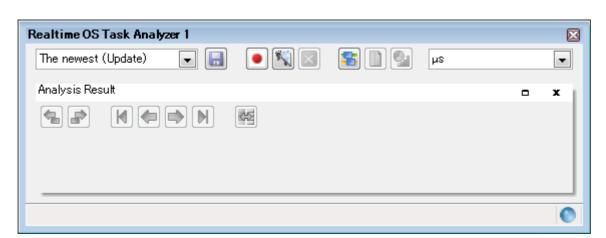

Figure 2-1. Realtime OS Task Analyzer Panel

Up to two Realtime OS Task Analyzer panel can be opened by selecting [View] menu >> [Realtime OS] >> Remark [Task Analyzer 1] and then selecting [View] menu >> [Realtime OS] >> [Task Analyzer 2].

#### 2.3 Set Trace Start Event

Set a trace start event that enables CS+ to acquire trace data when the execution of the load module is started. A trace start event can be set by pressing the event the located on the Toolbar on the Realtime OS Task Analyzer panel.

| Button Status                                                                                                    | Description                                                                                                    |
|----------------------------------------------------------------------------------------------------|----------------------------------------------------------------------------------------------------|
| Indicates that a trace start event is not set. When the button is in this condition, no acquired when the execution of the load module starts. |                                                                                                    |
|                                                                                                    | Indicates that a trace start event is set. When the button is in this condition, trace data is acquired when the execution of the load module starts. |

#### Table 2-1. Button Status

Pressing the e button changes the affected button to e; pressing the Remark affected button to

button changes the

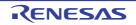

# 2.4 Open Analysis Result Panel

To view analysis information, such as the state of processing program execution, the state of real-time OS resource usage, and the CPU usage status, open the Analysis Result panel.

The Analysis Result panel can be opened by pressing the solution which is located on the Toolbar on the Realtime OS Task Analyzer panel.

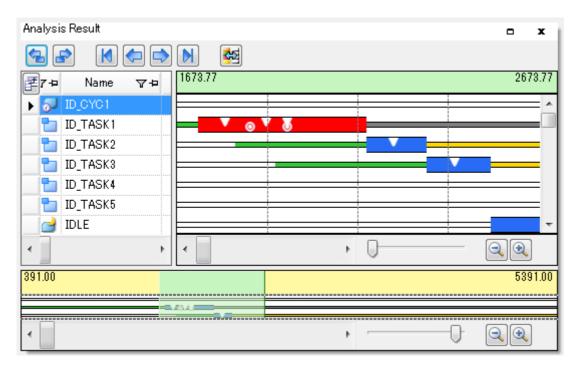

Figure 2-2. Analysis Result Panel

**Remark** The Analysis Result panel is displayed in the Child-panel display area on the Realtime OS Task Analyzer panel.

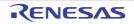

# 2.4.1 On/Off of item display

On the Analysis Result panel, using the button located in the upper left corner of the Analysis information table area, the user can select types of items to be displayed as a CPU usage status in the table area.

To display or not to display a given item, use the Column Chooser dialog box that is opened by pressing the located in the upper left corner of the Analysis information table area.

| Column Chooser 🛛 🛃 |                        |  |  |  |  |
|--------------------|------------------------|--|--|--|--|
|                    | Category               |  |  |  |  |
| <b>V</b>           | Name                   |  |  |  |  |
|                    | ID                     |  |  |  |  |
| <b>V</b>           | PE Number              |  |  |  |  |
| <b>V</b>           | CPU Usage Rate         |  |  |  |  |
| <b>V</b>           | Total Execution Time   |  |  |  |  |
| <b>V</b>           | Average Execution Time |  |  |  |  |
| <b>V</b>           | Maximum Execution Time |  |  |  |  |
| <b>V</b>           | Minimum Execution Time |  |  |  |  |
| <b>V</b>           | Execution Count        |  |  |  |  |
|                    |                        |  |  |  |  |
| Default Close      |                        |  |  |  |  |

Figure 2-3. Column Chooser Dialog Box

Remarks 1. Whether a given item is or is not to be displayed is specified by clicking on the applicable check box.

| Checked     | Displays the item in the Analysis information table area on the Analysis Result panel. |
|-------------|----------------------------------------------------------------------------------------|
| Not checked | Hides the item from the Analysis information table area on the Analysis Result panel.  |

2. Pressing the [Default] button in the Column Chooser dialog box resets the item types and their sorting order displayed in the Analysis information table area on the Analysis Result panel to their default condition.

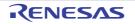

#### 2.4.2 Filtering of analysis information

On the Analysis Result panel, using the  $\overline{\mathbf{v}}$  icon located in the column header in the Analysis information table area, the analysis information displayed in the analysis information table area can be filtered.

To filter analysis information, use the Filtering menu which is displayed by clicking on the  $\nabla$  icon located in the column header in the Analysis information table area.

| Filtering Menu    | Description                                                                                                    |  |  |
|-------------------|----------------------------------------------------------------------------------------------------|--|--|
| (All)             | Displays all analysis information.                                                                                                  |  |  |
| (Custom)          | Opens the Filter Settings dialog box that sets a filter condition on analysis information which is displayed as a CPU usage status. |  |  |
| (Blanks)          | Only displays the lines indicated by "-".                                                                                           |  |  |
| (NonBlanks)       | Displays lines other than those indicated by "-".                                                                                   |  |  |
| Object of display | Only displays the target object lines.                                                                                              |  |  |

| Table 2-2. | Filtering Menu |
|------------|----------------|
|------------|----------------|

In the Filter Settings dialog box which is opened by selecting [(Custom)], the user can set detailed filter conditions.

# Figure 2-4. Filter Settings Dialog Box

| Filter Settings                                | × |
|------------------------------------------------|---|
| Filter conditions:                             |   |
| I no condition                                 |   |
|                                                |   |
| (Input the comparison value h 🕨 🔹 no condition |   |
| OK Cancel <u>H</u> elp                         |   |

# (1) Filtering using one filter condition

The filtering of analysis information can be performed by pressing the [OK] button after setting a filter condition in the 1st filter condition setting area in the Filter Settings dialog box.

- **Remarks 1.** When performing filtering using one filter condition, set the combo box in the 2nd filter condition setting area (left side) to "blanks", and the combo box (right side) to "no condition".
  - 2. When filtering is to be performed using one filter condition, any settings in the Logic condition setting area are ignored.

# (2) Filtering using two filter conditions

The filtering of analysis information can be performed by pressing the [OK] button after setting logic condition in the Logic condition setting area, and setting filter conditions in the 1st filter condition setting area and the 2nd filter condition setting area in the Filter Settings dialog box.

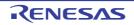

# 2.4.3 Change of sort order

On the Analysis Result panel, the sort order of items can be changed (columns can be moved) by dragging a column in the Analysis information table area and dropping it in the destination position.

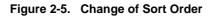

| Analysis Result       |               |                    |                   | •           | x     |
|-----------------------|---------------|--------------------|-------------------|-------------|-------|
|                       |               |                    |                   |             |       |
| <b>₹7-</b> ¤ Name ⊽-¤ | PE Number ⊽+Þ | CPU Usage Rate 🛛 🕁 | Total Execution T | 1673.72 267 | 73.72 |
| ▶ 🔊 ID_CYC1           | -             | 0.35               |                   |             | •     |
| D_TASK1               | -             | 0.18               |                   |             | Ξ     |
| D_TASK2               | -             | 0.81               |                   | ╞╺┿╼┛┿      | =     |

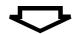

| Analysis Result |               |                    | •           | x     |
|-----------------|---------------|--------------------|-------------|-------|
|                 | N 🛃           |                    |             |       |
| 🛃7-Þ Name 💎-Þ   | PE Number 🛛 🕁 | CPU Usage Rate 🛛 🕁 | 1673.72 263 | 73.72 |
| D_CYC1          | -             | 0.35               |             | =_    |
| D_TASK1         | -             | Name 🚫 🗤 🛱         | 00          | =     |
| D_TASK2         | -             | 0.81               |             | - 1   |

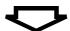

| Analysis Result  |               |                    |                   | •                      | x     |
|------------------|---------------|--------------------|-------------------|------------------------|-------|
|                  | > N 😽         | 1                  |                   |                        |       |
| <b>I ame</b> ⊽+⊃ | PE Number 🖓 🕁 | CPU Usage Rate ⊽+⊐ | Total Execution T | 1673.72 26             | 73.72 |
| ▶ 🔊 ID_CYC1      | -             | Name               | N <sup>A</sup>    |                        |       |
| D_TASK1          | -             | 0.18               | 15                | 00                     | =     |
| D_TASK2          | -             | 0.81               |                   | ╞╼╪═╸ <mark>┙</mark> ╡ | - 1   |

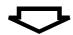

| Analysis   | Result       |       |               |      |          |    |                 |      | •        | x        |
|------------|--------------|-------|---------------|------|----------|----|-----------------|------|----------|----------|
| -          |              |       | <b>द</b> ्ध्य |      |          |    |                 |      |          |          |
| <b>7</b> 7 | PE Number ⊽≠ | OPU L | Isage Rate    | ⊽₽   | Name     | 7₽ | Total Execution | т 16 | 73.72 26 | 673.72   |
| ▶ 🔊        | -            |       |               | 0.35 | ID_CYC1  |    |                 | F    |          | <u> </u> |
|            | -            |       |               | 0.18 | ID_TASK1 |    |                 |      | <b>5</b> |          |
|            | -            | •     |               | 0.81 | ID_TASK2 |    |                 |      | <u>-</u> | -        |

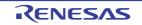

#### 2.4.4 On/Off of display of state lines and event marks

On the Analysis Result panel, by pressing the button located on the Toolbar the user can select the type of state line to be displayed as an execution transition state for the processing program, and whether an event mark is or is not to be displayed as a real-time OS resource usage status, in the Analysis information diagram area.

Whether a state line and an event mark are or are not to be displayed can be specified in the Chart Visualization Chooser dialog box that is opened when the kill button located on the Toolbar is pressed.

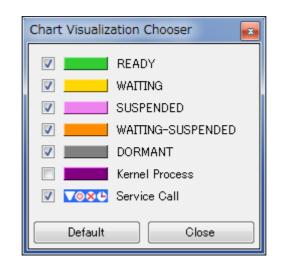

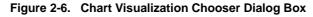

**Remarks 1.** Whether a state line and an event mark are or are not to be displayed can be specified by clicking on the applicable check box.

| Checked     | Displays the applicable state line or event mark in the Analysis information dia-<br>gram area on the Analysis Result panel. |
|-------------|----------------------------------------------------------------------------------------------------|
| Not checked | Hides the applicable state line or event mark from the Analysis information dia-<br>gram area on the Analysis Result panel.  |

2. Pressing the [Default] button in the Chart Visualization Chooser dialog box resets the type of state line to be displayed and whether an event mark is or is not to be displayed in the Analysis information diagram area on the Analysis Result panel to its default condition.

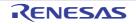

# 2.4.5 Zoom in or out of execution transition display

On the Analysis Result panel, you can zoom in or out the period of analysis information to be displayed as a processing program execution transition state or a real-time OS resource usage status, in the Analysis information diagram area.

The period of Analysis information diagram area is zoomed in or out by dragging Zoom in or out slider of execution transition display or pressing Zoom in button of execution transition display and Zoom out button of execution transition display.

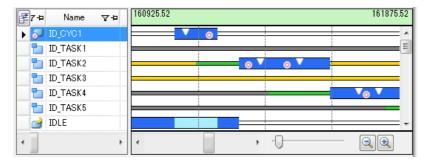

Figure 2-7. Zoom in Execution Transition Display

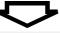

| <b>₹7-</b> ⊅ Name | ΥÞ | 161065.52 |   |         |                  |                   | 161735. | .52 |
|-------------------|----|-----------|---|---------|------------------|-------------------|---------|-----|
| ▶ 🔊 ID_CYC1       |    |           | 0 |         |                  |                   |         |     |
| D_TASK1           |    |           |   |         |                  |                   |         | Ξ   |
| D_TASK2           |    |           | _ | <br>o V | 0                | $\mathbf{\nabla}$ |         |     |
| D_TASK3           |    |           | - |         |                  | -                 |         |     |
| ID_TASK4          |    |           |   |         |                  |                   | `       |     |
| D_TASK5           |    |           |   |         |                  | -                 |         |     |
| IDLE              |    |           |   |         |                  |                   |         | Ŧ   |
| •                 | Þ  | •         |   | ۲       | - $           -$ |                   |         |     |

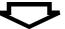

| <b>7</b> 7 | Name     | 7 <del>1</del> | 161170.52 | -   |   |   | 161630.52 |
|------------|----------|----------------|-----------|-----|---|---|-----------|
| لی ا       | ID_CYC1  |                | 0         |     |   | _ | <b></b>   |
|            | ID_TASK1 |                |           |     | 1 |   |           |
|            | ID_TASK2 |                |           | o V | 0 |   |           |
|            | ID_TASK3 |                |           |     |   | _ |           |
|            | ID_TASK4 |                |           |     |   |   |           |
|            | ID_TASK5 |                |           |     | 1 | _ |           |
|            | IDLE     |                |           |     |   | _ |           |
| •          |          | Þ              | •         | Þ   |   |   |           |

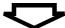

| <b>7</b> 7 | Name     | ⊽₽ | 161285 | 5.52 |   |              |        | 161515. | .52 |
|------------|----------|----|--------|------|---|--------------|--------|---------|-----|
| لھ 🔸       | ID_CYC1  |    |        |      |   |              |        |         |     |
|            | ID_TASK1 |    |        |      | - |              | -      |         | Ξ   |
|            | ID_TASK2 |    |        |      | ø | $\mathbf{V}$ |        | 0       |     |
|            | ID_TASK3 |    |        |      | _ |              | _      |         | :   |
|            | ID_TASK4 |    |        |      | - |              | _      |         | I   |
|            | ID_TASK5 |    |        |      | - |              | <br>   |         | I   |
|            | IDLE     |    |        |      | _ |              | -      |         | ÷   |
| •          |          | Þ  | •      |      |   | Þ            | <br>)— |         |     |

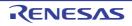

#### 2.4.6 Limiting range of usage status

On the Analysis Result panel, by dragging and dropping with the mouse cursor in the Execution transition display area in the Analysis information diagram area, the user can change the analysis information to be displayed in the Analysis information table area from "analysis information in the trace data acquisition period" to "analysis information in the analysis information extraction interval".

It should be noted that the background for the Analysis information extraction interval that appears when the mouse cursor is dragged and dropped in the Execution transition display area assumes the magenta color.

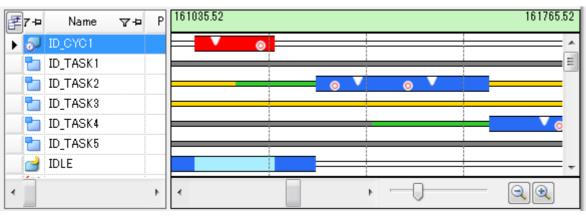

Figure 2-8. Limiting Range of Usage Status

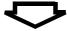

| [ <b>₹</b> 7+ <b>₽</b>   N | lame ⊽+¤ F | 161035.52 | 161230.00 |     |     | 161630.75 | 161765.52 |
|----------------------------|------------|-----------|-----------|-----|-----|-----------|-----------|
| ▶ 🔂 ID_C                   | YC1        |           | 0         |     |     |           | A         |
| D_T                        |            |           |           |     |     |           | =         |
| D_T                        | ASK2       |           |           | o V | ⊘ ▼ |           |           |
| D_T                        |            |           |           |     |     |           |           |
| D_T                        |            |           |           |     | 8   |           | 0         |
| D_T                        | ASK5       |           |           |     |     |           |           |
| 📄 🔂 IDLE                   |            |           |           |     |     |           |           |
| •                          | Þ          | •         |           |     | -0  |           | <b>R</b>  |

**Remark** By scrolling the  $\bigtriangledown$  marks that are displayed directly below the Start time of analysis information extraction/ End time of analysis information extraction, similar to the regular scroll bar, the user can change the Analysis information extraction interval.

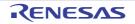

# 2.5 Clear Analysis Information

By pressing the *solution* button located on the Toolbar on the Realtime OS Task Analyzer panel, the user can clear the analysis information that is displayed in the Child-panel display area.

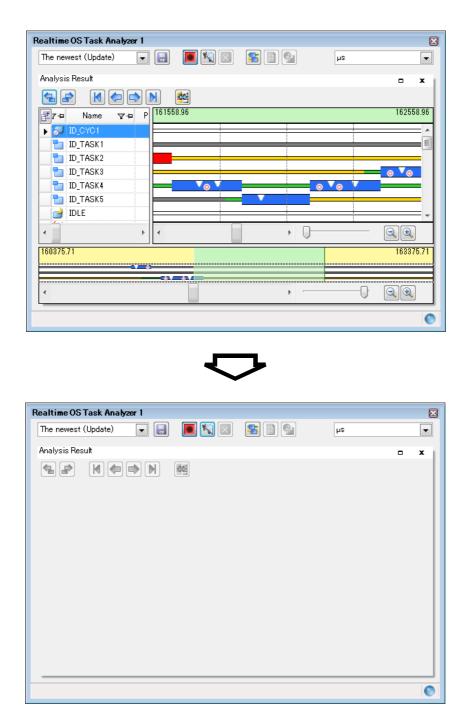

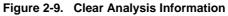

**Remark** Pressing the *initial* button also clears the contents of the trace buffer.

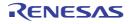

# 2.6 Save Analysis Information

By pressing the By button located on the Toolbar on the Realtime OS Task Analyzer panel, the user can save the analysis information as task analyzer trace data.

Where the task analyzer trace data is to be saved and the file name by which it is to be saved can be selected/specified on the Save As dialog box which is opened when the save As dialog box which is opened when the save As dialog box which i

Figure 2-10. Save As Dialog Box

| Save As                                                                                                    |                                  |                                    | ×                   |
|----------------------------------------------------------------------------------------------------|----------------------------------|------------------------------------|---------------------|
| 🕞 🕞 🖉 📕 « Lo                                                                                                    | cal Disk (C:) 🔸 sample 🕨 👻 👍     | Search sample                      | ٩                   |
| Organize 🕶 Ne                                                                                                    | w folder                         |                                    | . 0                 |
| Favorites<br>Favorites<br>Desktop<br>Downloads<br>Example<br>Recent Places<br>Comparise<br>Documents<br>Music<br>Pictures<br>Videos | Name<br>DefaultBuild             | Date modified<br>1/26/2016 2:39 PM | Type<br>File folder |
| File <u>n</u> ame:                                                                                                    | 26-01-2016 14_41_37.tad          |                                    | -                   |
| Save as <u>t</u> ype:                                                                                                    | Task analyzer trace data (*.tad) | Save Car                           | ncel                |

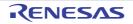

# 2.7 Restore Analysis Information

With regard to the analysis information that was saved by pressing the time OS Task Analyzer panel, the user can restore it to the Child-panel display area on the Realtime OS Task Analyzer panel by selecting either [Open trace data...] or [*Task analyzer trace data name*] from the drop-down list located on the Toolbar on the Realtime OS Task Analyzer panel.

When selecting the [Open trace data....] on the drop-down list, select/specify the folder and the file in which the task analyzer trace data is stored, in the Open dialog box which is opened when the menu is selected.

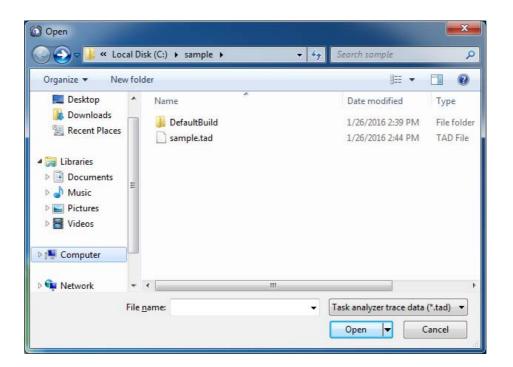

Figure 2-11. Open Dialog Box

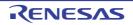

# APPENDIX A WINDOW REFERENCE

This appendix describes the panels and dialog boxes of the task analyzer tool.

# A.1 Description

Table A-1. shows a list of panels and dialog boxes of the task analyzer tool.

| Panel/Dialog Box Name                  | Description                                                                                                    |
|----------------------------------------|----------------------------------------------------------------------------------------------------|
| Realtime OS Task Analyzer panel        | Displays analysis information such as execution transition state of the processing program, the state of real-time OS resource usage, and CPU usage status.<br>The Analysis Result panel is displayed in the child-panel display area on this panel.                                           |
| Analysis Result panel                  | A child-panel of the Realtime OS Task Analyzer panel. This panel displays analysis infor-<br>mation such as execution transition state of the processing program, the state of real-<br>time OS resource usage, and CPU usage status.                                                          |
| Column Chooser dialog box              | Specifies the type of the item to be displayed as a CPU usage status in the Analysis information table area on the Analysis Result panel.                                                                                                    |
| Filter Settings dialog box             | Sets filter conditions on the analysis information which is displayed as a CPU usage sta-<br>tus in the Analysis information table area on the Analysis Result panel.                                                                                                    |
| Chart Visualization Chooser dialog box | Specifies the type of state line to be displayed as an execution transition state of the pro-<br>cessing program, and whether an event mark is or is not to be displayed as a real-time<br>OS resource usage status, in the Analysis information diagram area on the Analysis<br>Result panel. |
| Open dialog box                        | Reads the analysis information that has been saved as the task analyzer trace data to display the information in the Child-panel display area on the Realtime OS Task Analyzer panel.                                                                                                    |
| Save As dialog box                     | Saves the analysis information that has been displayed in the Child-panel display area<br>on the Realtime OS Task Analyzer panel as the task analyzer trace data.                                                                                                    |

Table A-1. Panel/Dialog Box List

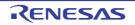

# Realtime OS Task Analyzer panel

This panel displays the analysis information such as the execution transition state of the processing program, the state of real-time OS resource usage, and CPU usage status.

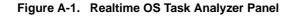

|       | Realtime OS Task Analyzer 1       |   | X |
|-------|-----------------------------------|---|---|
| (1) _ | The newest (Update) 🕞 🔚 💽 🕵 🖺 💁 🕨 |   | - |
|       | Analysis Result                   | • | x |
| (2)   |                                   |   |   |
| (3) _ |                                   |   | 0 |

The following items are explained here.

- [How to open]
- [Description of each area]

# [How to open]

- From the [View] menu, select [Realtime OS] >> [Task Analyzer 1 - 2].

# [Description of each area]

# (1) Toolbar

This area consists of the following drop-down lists and buttons.

| The newest (Update) 💌 | update the analysis informati    | ad module is stopped, specifies whether or not to<br>on displayed in the Child-panel display area, or selects<br>which holds the analysis information to be displayed in |
|-----------------------|----------------------------------|----------------------------------------------------------------------------------------------------|
|                       | The newest (Update)              | Updates the analysis information in the Child-panel display area when the execution of the load module stops or when this item is selected.                              |
|                       | Not update                       | Does not update the analysis information in the Child-<br>panel display area when the execution of the load<br>module stops.                                             |
|                       | Opens trace data                 | Reads the analysis information saved as task<br>analyzer trace data to open the Open dialog box<br>which displays the information in the Child-panel dis-<br>play area.  |
|                       | Task analyzer trace data<br>name | Displays the analysis information which has been held in the given file on the Child-panel display area.                                                                 |

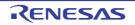

|          | Opens the Save As dialog box to save the analysis information displayed in the Child-panel display area as task analyzer trace data.                                |                                                                                                    |  |
|----------|----------------------------------------------------------------------------------------------------|----------------------------------------------------------------------------------------------------|--|
| • / 🔳    | Selects whether or not to acquire trace data when the execution of the load module is started.                                                                      |                                                                                                    |  |
|          |                                                                                                    | Indicates that a trace start event has not been set.<br>When the button is in this condition, trace data is not<br>acquired when the execution of the load module is<br>started. |  |
|          |                                                                                                    | Indicates that a trace start event has been set. When<br>the button is in this condition, trace data is acquired<br>when the execution of the load module is started.            |  |
| <b>*</b> | Clears the analysis information displayed in the Child-panel display area. When this button is pressed, the content of the trace buffer is also cleared.            |                                                                                                    |  |
|          | Always invalid for this version.                                                                                                    |                                                                                                    |  |
| 8        | Displays the Analysis Result panel in the Child-panel display area.                                                                                                 |                                                                                                    |  |
|          | Always invalid for this version.                                                                                                    |                                                                                                    |  |
|          | Always invalid for this version.                                                                                                    |                                                                                                    |  |
| s 💌      | Selects units of time when the time-related analysis information (Total Execution Time, Average Execution Time, etc.) is displayed in the Child-panel display area. |                                                                                                    |  |
|          | S                                                                                                    | by the second                                                                                                    |  |
|          | ms                                                                                                    | by the millisecond                                                                                                    |  |
|          | us                                                                                                    | by the microsecond                                                                                                    |  |

#### (2) Child-panel display area

This area consists of the following child-panel.

- Analysis Result panel

Remark For details on this area, see section "Analysis Result panel".

# (3) Status bar

This area consists of the following bars and marks.

| 33%   | Indicates processing progress for this panel.<br>The item in progress is displayed on the left side of the status bar.                                                                                                    |                                                                                                    |
|-------|----------------------------------------------------------------------------------------------------|----------------------------------------------------------------------------------------------------|
| • / • | Indicates whether or not the task analyzer tool is or is not in a condition that allows to analyze the execution transition state of the processing program, the state of real-time OS resources usage, the CPU usage status, etc. |                                                                                                    |
|       | ۲                                                                                                    | Indicates that the task analyzer tool is in a condition<br>that allows various analyses to be performed.                                                                                                  |
|       | •                                                                                                    | Indicates that the task analyzer tool is in a condition<br>that does not allow various analyses to be performed<br>due to the tool tip that is displayed when the mouse<br>cursor is placed on this mark. |

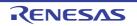

# Analysis Result panel

This panel is a child-panel of the Realtime OS Task Analyzer panel to display the analysis information such as execution transition state of the processing program, the state of real-time OS resource usage, and the CPU usage status.

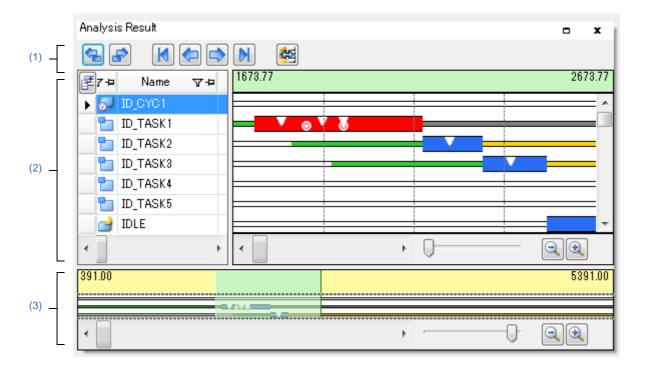

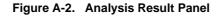

The following items are explained here.

- [How to open]
- [Description of each area]
- [Context menu]

#### [How to open]

- Press the state on the Toolbar on the Realtime OS Task Analyzer panel.

# [Description of each area]

#### (1) Toolbar

This area consists of the following buttons.

| In the Analysis information diagram area, changes the red-highlighted processing interval from "the processing interval now being highlighted in red" to "the process-<br>ing interval which was executed prior to the highlighted processing interval". |
|----------------------------------------------------------------------------------------------------|
| In the Analysis information diagram area, changes the red-highlighted processing interval from "the interval now being highlighted in red" to "the interval which was executed immediately after the highlighted processing interval".                   |

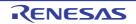

|   | In the Analysis information diagram area, changes the red-highlighted processing interval from "the interval now being highlighted in red" to "the interval at which the given processing program was executed first".<br>Note that the "first executed" processing interval is the interval at which the given processing program was executed first during trace data acquisition.   |
|---|----------------------------------------------------------------------------------------------------|
|   | In the Analysis information diagram area, changes the red-highlighted processing interval from "the interval now being highlighted in red" to "the interval just before which the given processing program was executed".                                                                                                    |
|   | In the Analysis information diagram area, changes the red-highlighted processing interval from "the interval now being highlighted in red" to "the interval immediately after which the given processing program was executed".                                                                                                    |
|   | In the Analysis information diagram area, changes the red-highlighted processing<br>interval from "the interval now being highlighted in red" to "the interval at which the<br>given processing program was executed last".<br>Note that the "last executed processing interval" is the interval at which the process-<br>ing program was executed last during trace data acquisition. |
| * | Opens the Chart Visualization Chooser dialog box to specify the type of state line to be displayed as an execution transition state of the processing program, and whether an event mark is or is not displayed as real-time OS resources usage status, in the Analysis information diagram area.                                                                                      |

#### (2) Analysis information display area

Displays analysis information including the execution transition state of the processing program, the state of realtime OS resource usage, and the CPU usage status, among the acquired trace data.

#### (a) Analysis information table area

Displays the analysis information about the CPU usage status in table form.

| F | 7-⊨ Name   | 7₽ | PE Number | ⊽₽ | CPU Usage Rate 🏹 🕫 | Total Execution Time 🛛 🕁 |
|---|------------|----|-----------|----|--------------------|--------------------------|
| × | 🔊 ID_CYC1  |    |           | -  | 0.00               | 0.00                     |
|   | 🛅 ID_TASK1 |    |           | -] | 57.28              | 461.50                   |
|   | 🛅 ID_TASK2 |    |           | -  | 20.79              | 167.50                   |
|   | 눱 ID_TASK3 |    |           | -  | 21.94              | 176.75                   |
|   | 🛅 ID_TASK4 |    |           | -  | 0.00               | 0.00                     |
| • |            | ш  |           |    |                    | ۲                        |

#### Figure A-3. Analysis Information Table Area

The following table shows the elements which make up this area.

The analysis information displayed in this area is the CPU usage status during trace data acquisition or during the Analysis information extraction interval during which data is extracted by mouse cursor drag & drop in the Execution transition display area in the Analysis information diagram area.

| F | Opens the Column Chooser dialog box to specify the types of items to be dis- |
|---|------------------------------------------------------------------------------|
|   | played as the CPU usage status in the Analysis information table area.       |

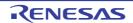

| $\land$ / $\nabla$     | Displays the sort order in the target column.                                                                                                    |                                                              |                                                                                                    |  |  |  |
|------------------------|----------------------------------------------------------------------------------------------------|--------------------------------------------------------------|----------------------------------------------------------------------------------------------------|--|--|--|
|                        | Δ.                                                                                                    | Indicates the sort in a                                      | ascending order.                                                                                                    |  |  |  |
|                        | $\nabla$                                                                                                    | Indicates the sort in o                                      | descending order.                                                                                                    |  |  |  |
| ▼ / ▼                  | Displays                                                                                                    | l<br>s whether a filter conditi                              | ion is or is not set for the target column.                                                                                               |  |  |  |
|                        | Y                                                                                                    | Indicates that a filter condition is not set for the column. |                                                                                                    |  |  |  |
|                        | _                                                                                                    | Clicking on this icon displays the following filtering menu. |                                                                                                    |  |  |  |
|                        |                                                                                                    | (All)                                                        | Displays all analysis information.                                                                                                    |  |  |  |
|                        |                                                                                                    | (Custom)                                                     | Opens the Filter Settings dialog box to<br>set a filter condition on analysis informa-<br>tion which is displayed as CPU usage<br>status. |  |  |  |
|                        |                                                                                                    | (Blanks)                                                     | Only displays the lines indicated by "-".                                                                                                 |  |  |  |
|                        |                                                                                                    | (NonBlanks)                                                  | Displays lines other than those indicated by "-".                                                                                         |  |  |  |
|                        |                                                                                                    | Object of display                                            | Only displays the target object lines.                                                                                                    |  |  |  |
|                        | T                                                                                                    | Indicates a column fo                                        | or which a filter condition has been set.                                                                                                 |  |  |  |
| 부 / 무                  | Indicates whether the target column is or is not the scroll target during hori tal scrolling using the scroll bar.                                                                                                    |                                                              |                                                                                                    |  |  |  |
|                        | 4                                                                                                    | Indicates that the column is the scroll target.              |                                                                                                    |  |  |  |
|                        | <b>Ŧ</b>                                                                                                    | Indicates that the col                                       | umn is not the scroll target.                                                                                                    |  |  |  |
| Category               | Displays the type of the objects (processing program or real-time OS resource).<br>Note that the processing programs displayed in this column are limited to the<br>ones which were executed during trace data acquisition, and the real-time OS<br>resource displayed in the column is limited to the one whose task was queued<br>in the task wait queue of the object during trace data acquisition. |                                                              |                                                                                                    |  |  |  |
| Name                   | Displays                                                                                                    | Displays the ID name of the object.                          |                                                                                                    |  |  |  |
| ID                     | Displays                                                                                                    | Displays the ID number of the object.                        |                                                                                                    |  |  |  |
| PE Number              | Always                                                                                                    | Always displays "-".                                         |                                                                                                    |  |  |  |
| CPU Usage Rate         | Displays the execution ratio (total ratio or user/kernel ratio) for the processing program. The [Context menu] menu is used to switch between "total ratio" and "user/kernel ratio".                                                                                                    |                                                              |                                                                                                    |  |  |  |
| Total Execution Time   | Displays the total execution time of the processing program.                                                                                                    |                                                              |                                                                                                    |  |  |  |
| Average Execution Time | Displays the average continuous execution time of the processing program.                                                                                                    |                                                              |                                                                                                    |  |  |  |
| Maximum Execution Time | Displays the maximum continuous execution time of the processing program.                                                                                                    |                                                              |                                                                                                    |  |  |  |
| Minimum Execution Time | Displays the minimum continuous execution time of the processing program.                                                                                                    |                                                              |                                                                                                    |  |  |  |
| Execution Count        | Displays the execution count (number of times of execution from the start) of the processing program.                                                                                                    |                                                              |                                                                                                    |  |  |  |

#### (b) Analysis information diagram area

Displays analysis information about the execution transition state of the processing program and real-time OS resource usage status in diagram form.

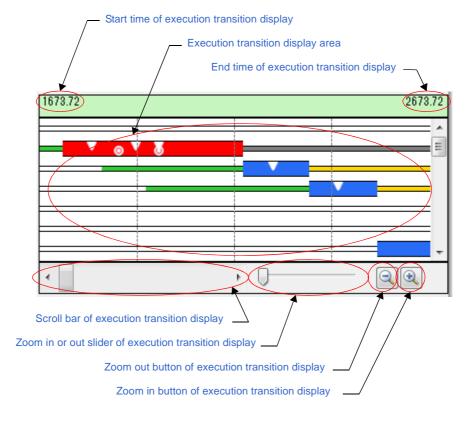

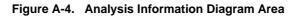

The elements which make up this area are as follows.

<1> Start time of execution transition display

Displays start time of Execution transition display area.

<2> End time of execution transition display

Displays end time of Execution transition display area.

#### <3> Execution transition display area

Displays the execution transition state of the processing program and real-time OS resource usage status for the displaying trace data specified by Zoom in or out slider of execution transition display or Zoom in button of execution transition display and Zoom out button of execution transition display. Period which to display in the Execution transition display area can be changed from 1us to 1ms.

In this area, execution transition state of the processing program is indicated as follows:

| Indicates that a processing program was executed.       |
|---------------------------------------------------------|
| Indicates that a processing program has been suspended. |

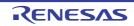

|   | Indicates that a task is in transition to the READY state.                                                                                                    |
|---|----------------------------------------------------------------------------------------------------|
|   | Indicates that a task is in transition to the WAITING state, or a task has been queued in the wait queue of the real-time OS resource.                                                                                                    |
| _ | Indicates that a task is in transition to the SUSPENDED state.                                                                                                    |
|   | Indicates that a task is in transition to the WAITING-SUSPENDED state.                                                                                                    |
| - | Indicates that a task is in transition to the DORMANT state.                                                                                                    |
|   | Indicates that RI600V4 processing was executed in association with the issued service call.                                                                                                    |
|   | When "processing program" has been selected in the Analysis informa-<br>tion table area, this color indicates the processing interval that was exe-<br>cuted first among the intervals shown by<br>Pressing the Toolbar buttons (,, etc.) moves to the corre-<br>sponding processing interval. |

In this area, usage status of the real-time OS resource is indicated with the event marks below:

|   | Indicates that a service call has been issued.<br>When the mouse cursor is placed on this mark, the "service call name"<br>(ID number of the object) for which a service call is issued.            |
|---|----------------------------------------------------------------------------------------------------|
| 0 | Indicates that a service call has been terminated normally.<br>When the mouse cursor is placed on this mark, "E_OK (0)" appears indi-<br>cating normal termination of the service call.             |
|   | Indicates that a service call has been terminated abnormally.<br>When the mouse cursor is placed on this mark, "macro name (value)"<br>appears indicating abnormal termination of the service call. |
| 0 | Indicates that a service call has been timed out.<br>When the mouse cursor is placed on this mark, "E_TMOUT (-50)"<br>appears indicating timeout of the service call.                               |

**Remark** By dragging and dropping the mouse cursor in this area, the analysis information to be displayed in the Analysis information table area can be updated from "analysis information during the trace data acquisition period" to "analysis information during the analysis information interval".

To cancel "analysis information during the analysis information extraction interval," move the mouse cursor to within the Analysis information diagram area, and then double click on the left mouse button while pressing the [Ctrl] key.

For details on this operation, see section "2.4.6 Limiting range of usage status".

## <4> Scroll bar of execution transition display

Specifies the period at which information is displayed in the Execution transition display area during the trace data acquisition period.

Left end of scroll bar is start position of trace data acquisition period. Right end of scroll bar is end position of trace data acquisition period.

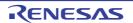

#### <5> Zoom in or out slider of execution transition display

Specifies to zoom in or out Execution transition display area. When you drag slider to right, execution transition display area is zoomed in and when you drag slider to left, execution transition display area is zoomed out.

#### <6> Zoom in button of execution transition display

To press the <u>solution</u> button, Execution transition display area is zoomed in. Displaying diagram is zoomed in and interval from Start time of execution transition display and End time of execution transition display become shorter.

#### <7> Zoom out button of execution transition display

To press the button, Execution transition display area is zoomed out. Displaying diagram is zoomed out and interval from Start time of execution transition display and End time of execution transition display become longer.

**Remark** By using the mouse wheel with the [Ctrl] key pressed, the display within the Execution transition display area can be zoomed in or out.

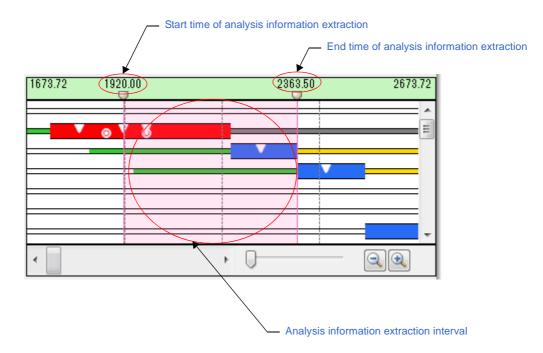

#### Figure A-5. Extraction of Analysis Information

Elements which make up the analysis information extraction interval are as follows:

- Start time of analysis information extraction

Displays the "time when trace data acquisition has been started" during the Analysis information extraction interval.

The Analysis information extraction interval can be changed by scrolling the  $\nabla$  mark right under the extraction start time, in the same way as with the usual scroll bar.

- End time of analysis information extraction

Displays the "time when trace data acquisition has been finished" during the Analysis information extraction interval.

The Analysis information extraction interval can be changed by scrolling the  $\nabla$  mark right under the extraction end time, in the same way as with the usual scroll bar.

- Analysis information extraction interval

Displays the execution transition state of the processing program and the real-time OS resource usage status during the analysis information extraction interval.

The analysis information extraction interval appears in magenta background.

#### (3) Analysis information overview display area

This area is displayed overview as an execution transition state of the processing program wider than Execution transition display area in diagram form.

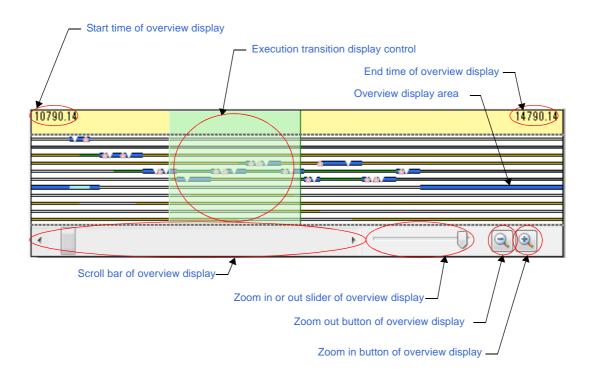

#### Figure A-6. Analysis information overview display area

#### <1> Start time of overview display

Displays start time of Overview display area.

#### <2> End time of overview display

Displays end time of Overview display area.

#### <3> Overview display area

Displays the overview as an execution transition state of the processing program and real-time OS resource usage status for the displaying trace data specified by Zoom in or out slider of overview display or Zoom in button of overview display and Zoom out button of overview display. Period which to display in the Overview display area can be changed from 1us to 100ms.

#### <4> Execution transition display control

Displays the period at which information is displayed in the Execution transition display area during the trace data acquisition period.

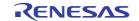

In addition, by scrolling this control, in the Execution transition display area can be changed in the same way as with the usual scroll bar.

#### <5> Scroll bar of overview display

Specifies the period at which information is displayed in the Overview display area during the trace data acquisition period.

Left end of scroll bar is start position of trace data acquisition period. Right end of scroll bar is end position of trace data acquisition period.

# <6> Zoom in or out slider of overview display

Specifies to zoom in or out Overview display area.

When you drag slider to right, overview display area is zoomed in and when you drag slider to left, overview display area is zoomed out.

#### <7> Zoom in button of overview display

To press the button, Overview display area is zoomed in. Displaying diagram is zoomed in and interval from Start time of overview display and End time of overview display become shorter.

#### <8> Zoom out button of overview display

To press the button, Overview display area is zoomed out. Displaying diagram is zoomed out and interval from Start time of overview display and End time of overview display become longer.

**Remark** By using the mouse wheel with the [Ctrl] key pressed, the display within the Overview display area can be zoomed in or out.

# [Context menu]

By right-clicking on the mouse, the following context menu is displayed:

| Display Tatal Batia       | Switches the rotic in the CDU Users Pote solumn to Total Datio                          |
|---------------------------|-----------------------------------------------------------------------------------------|
| Display Total Ratio       | Switches the ratio in the CPU Usage Rate column to Total Ratio.                         |
|                           | When this menu has been selected, "the ratio of the total execution time of the         |
|                           | processing program to the total execution time of all the processing programs" is       |
|                           | displayed in the CPU Usage Rate column.                                                 |
| Display User/Kernel Ratio | Switches the ratio in the CPU Usage Rate column to User/Kernel Ratio.                   |
|                           | When this menu has been selected, "the ratio of the total execution time of the         |
|                           | processing program to the total execution time of all the processing programs" is       |
|                           | displayed in the CPU Usage Rate column in the following form:                           |
|                           | ххх / ууу                                                                               |
|                           | - XXX                                                                                   |
|                           | The ratio of the total execution time of the given processing program (excluding        |
|                           | RI600V4 processing time associated with service call issuance) to the total execution   |
|                           | time of all the processing programs.                                                    |
|                           | - ууу                                                                                   |
|                           | The ratio of the RI600V4 total processing time associated with service call issuance in |
|                           | the given processing program to the total execution time of all the processing          |
|                           | programs.                                                                               |
| Jump to Source            | Opens the Editor panel and displays the source of the processing program.               |

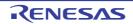

| Jump to Disassemble          | Opens the Disassemble panel and displays the disassemble results of the processing program.                                                          |
|------------------------------|----------------------------------------------------------------------------------------------------|
| Go to Maximum Execution Time | Highlights in red the portion representing the maximum continuous execution time of the processing program in the Analysis information diagram area. |
| Go to Minimum Execution Time | Highlights in red the portion representing the minimum continuous execution time of the processing program in the Analysis information diagram area. |

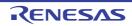

# Column Chooser dialog box

This dialog box sets the type of the items to be displayed as the CPU usage status in the Analysis information table area on the Analysis Result panel.

|                    | Column Chooser           |
|--------------------|--------------------------|
| Γ                  | Category                 |
|                    | V Name                   |
|                    | ID ID                    |
|                    | PE Number                |
| (1)                | 🔽 CPU Usage Rate         |
|                    | V Total Execution Time   |
|                    | V Average Execution Time |
|                    | Maximum Execution Time   |
|                    | Minimum Execution Time   |
|                    | Execution Count          |
|                    |                          |
| [Function buttons] | Default Close            |

Figure A-7. Column Chooser Dialog Box

The following items are explained here.

- [How to open]
- [Description of each area]
- [Function buttons]

#### [How to open]

- Press the plate button located in the upper left corner of the Analysis information table area on the Analysis Result panel.

# [Description of each area]

(1) Item select area

Selects whether or not to display the applicable items in the Analysis information table area on the Analysis Result panel.

| Checked     | Displays the applicable items in the Analysis information table area on the Analysis Result panel. |
|-------------|----------------------------------------------------------------------------------------------------|
| Not checked | Hides the applicable items from the Analysis information table area on the Analysis Result panel.  |

# [Function buttons]

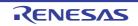

| Button  | Function                                                                                                    |
|---------|----------------------------------------------------------------------------------------------------|
| Default | Resets the item types and their sorting order displayed in the Analysis information table area on the Analysis Result panel to their default condition. |
| Close   | Closes this dialog box.                                                                                                    |

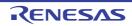

# Filter Settings dialog box

This dialog box sets filter conditions on analysis information which is displayed as the CPU usage status, in the Analysis information table area on the Analysis Result panel.

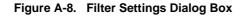

|                    | Filter Settings                                |
|--------------------|------------------------------------------------|
|                    | Filter conditions:                             |
| (1)                | no condition                                   |
| (2)                | ● <u>A</u> ND ○ <u>Q</u> R                     |
| (3)                | (Input the comparison value h 🕨 🔹 no condition |
| [Function buttons] | OK Cancel <u>H</u> elp                         |

The following items are explained here.

- [How to open]
- [Description of each area]
- [Function buttons]

# [How to open]

- Click on ricon in the column header in the Analysis information table area on the Analysis Result panel. From the displayed menu, select [(Custom)].

# [Description of each area]

#### (1) 1st filter condition setting area

This area consists of the following two combo boxes.

#### (a) Combo box (left side)

Sets the comparison value (numerical value or character string) for filtering. Up to 2048 characters can be input to this combo box.

#### (b) Combo box (right side)

Selects a filter condition for the comparison value which is set in the Combo box (left side).

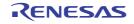

| Filter Condition            | Comparison Value (Numerical)       | Comparison Value (Character string) |
|-----------------------------|------------------------------------|-------------------------------------|
| no condition                | Comparison based on numerical val- | Comparison based on character       |
| equals                      | ues                                | strings                             |
| does not equals             |                                    |                                     |
| is greater than             |                                    |                                     |
| is greater than or equal to |                                    |                                     |
| is less than                |                                    |                                     |
| is less than or equal to    |                                    |                                     |
| begins with                 | Comparison based on character      | Comparison based on character       |
| does not begin with         | strings                            | strings                             |
| ends with                   |                                    |                                     |
| does not end with           |                                    |                                     |
| contains                    |                                    |                                     |
| does not contain            |                                    |                                     |

#### (2) Logic condition setting area

This area consists of the following two buttons.

#### (a) [AND] button

Sets the logic condition that "both filter conditions set in the 1st filter condition setting area and 2nd filter condition setting area are satisfied".

#### (b) [OR] button

Sets the logic condition that "either of the filter conditions set in the 1st filter condition setting area and 2nd filter condition setting area is satisfied".

#### (3) 2nd filter condition setting area

This area consists of the following two combo boxes.

#### (a) Combo box (left side)

Sets the comparison value (numerical value or character string) for filtering. Up to 2048 characters can be input to this combo box.

#### (b) Combo box (right side)

Selects a filter condition for the comparison value set in the Combo box (left side).

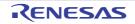

| Filter Condition            | Comparison Value (Numerical)       | Comparison Value (Character string) |
|-----------------------------|------------------------------------|-------------------------------------|
| no condition                | Comparison based on numerical val- | Comparison based on character       |
| equals                      | ues                                | strings                             |
| does not equals             |                                    |                                     |
| is greater than             |                                    |                                     |
| is greater than or equal to |                                    |                                     |
| is less than                |                                    |                                     |
| is less than or equal to    |                                    |                                     |
| begins with                 | Comparison based on character      | Comparison based on character       |
| does not begin with         | strings                            | strings                             |
| ends with                   |                                    |                                     |
| does not end with           |                                    |                                     |
| contains                    |                                    |                                     |
| does not contain            |                                    |                                     |

# [Function buttons]

| Button | Function                                                                                                    |
|--------|----------------------------------------------------------------------------------------------------|
| ОК     | Filters the analysis information to be displayed in the Analysis information table area on the Analysis Result panel, according to the filter condition set in this dialog box. |
| Cancel | Closes this dialog box.                                                                                                    |
| Help   | Displays Help for this dialog box.                                                                                                    |

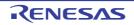

# **Chart Visualization Chooser dialog box**

This dialog box specifies the type of state line to be displayed as an execution transition of the processing program, and whether an event mark is or is not to be displayed as a real-time OS resource usage status, in the Analysis information diagram area on the Analysis Result panel.

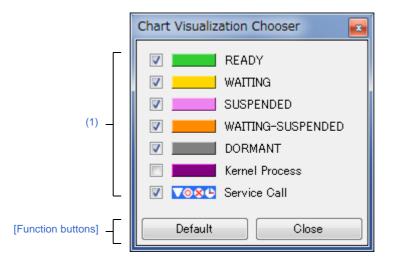

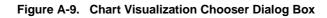

The following items are explained here.

- [How to open]
- [Description of each area]
- [Function buttons]

# [How to open]

- Press the 🛃 button located on the Toolbar on the Analysis Result panel.

# [Description of each area]

#### (1) State line select area

Selects whether or not to display the applicable state line or event mark in the Analysis information diagram area on the Analysis Result panel.

| Checked     | Displays the applicable state line or event mark in the Analysis information diagram area on the Analysis Result panel. |
|-------------|----------------------------------------------------------------------------------------------------|
| Not checked | Hides the applicable state line or event mark from the Analysis information diagram area on the Analysis Result panel.  |

# [Function buttons]

| Button  | Function                                                                                                    |
|---------|----------------------------------------------------------------------------------------------------|
| Default | Resets the type of state line to be displayed and whether an event mark is or is not to be displayed in the Analysis information diagram area on the Analysis Result panel to its default condition. |

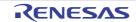

| Button | Function                |
|--------|-------------------------|
| Close  | Closes this dialog box. |

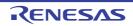

# Open dialog box

This dialog box reads the analysis information saved as task analyzer trace data and displays the information in the Child-panel display area on the Realtime OS Task Analyzer panel.

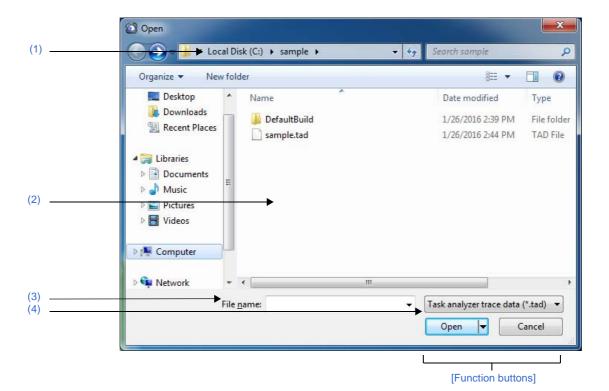

Figure A-10. Open Dialog Box

The following items are explained here.

- [How to open]
- [Description of each area]
- [Function buttons]

# [How to open]

- Select [Opens trace data...] from the menu list located on the Toolbar on the Realtime OS Task Analyzer panel.

#### [Description of each area]

(1) [Look in]

Selects a folder containing the task analyzer trace data.

#### (2) List of files

Lists the files that meet the conditions selected in [Look in] and [Files of type].

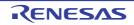

# (3) [File name]

Specifies the name of the file containing the task analyzer trace data to be read.

# (4) [Files of type]

Selects "Task analyzer trace data (\*.tad)" as the type of the file to be read.

# [Function buttons]

| Button | Function                                                                                                    |
|--------|----------------------------------------------------------------------------------------------------|
| Open   | From the folder specified in [Look in], read the file specified in [File name] and [Files of type] to display the applicable information on the Analysis Result panel. |
| Cancel | Ignores the setting and closes this dialog box.                                                                                                    |

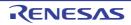

#### Save As dialog box

This dialog box saves the analysis information in the Child-panel display area on the Realtime OS Task Analyzer panel as task analyzer trace data.

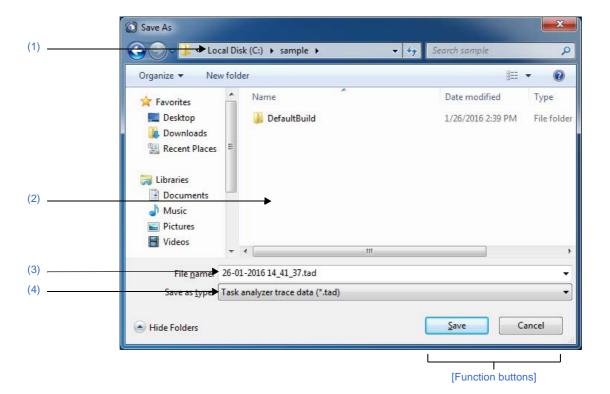

Figure A-11. Save As Dialog Box

The following items are explained here.

- [How to open]
- [Description of each area]
- [Function buttons]

#### [How to open]

- Press the important button located on the Toolbar on the Realtime OS Task Analyzer panel.

#### [Description of each area]

#### (1) Folder location

This is for selection of the output destination folder (folder name).

#### (2) List of files

Lists the files from the folder selected in Folder location which meet the condition selected in [Save as type].

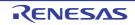

# (3) [File name]

Specifies the name of the file where you want to store the task analyzer trace data.

# (4) [Save as type]

Selects "Task analyzer trace data (\*.tad)" as the type of files to be saved.

# [Function buttons]

| Button | Function                                                                                                    |
|--------|----------------------------------------------------------------------------------------------------|
| Save   | Saves the task analyzer trace data in the file specified in [File name] and [Save as type] in the folder specified in Folder location. |
| Cancel | Ignores the setting and closes this dialog box.                                                                                        |

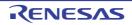

# APPENDIX B INDEX

# A

Analysis Result panel ... 23

# С

Chart Visualization Chooser dialog box ... 37 Column Chooser dialog box ... 32

# F

Filter Settings dialog box ... 34

# 0

Open dialog box ... 39

# R

Realtime OS Task Analyzer panel ... 21

# S

Save As dialog box ... 41

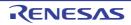

# **Revision Record**

| Rev. | Date         | Description |                                                                                                    |
|------|--------------|-------------|----------------------------------------------------------------------------------------------------|
|      |              | Page        | Summary                                                                                                    |
| 1.00 | Sep 01, 2012 | -           | First Edition issued                                                                                                    |
| 1.01 | Mar 31, 2016 | 15          | 2.4.5Zoom in or out of execution transition display<br>Change the way to zoom in or out by changing the specifications<br>"(b)Analysis information diagram area".                                                |
|      |              | 23          | Analysis Result Panel<br>Deletes "Limiting bar" from the "Figure A-2.Analysis Result Panel".                                                                                                    |
|      |              | 23          | Analysis Result Panel<br>Add followings in the "Figure A-2.Analysis Result Panel".                                                                                                    |
|      |              |             | "Scroll bar of execution transition display"<br>"Zoom in or out slider of execution transition display"<br>"Zoom in button of execution transition display"<br>"Zoom out button of execution transition display" |
|      |              | 23          | Analysis Result Panel<br>Adds the new "(3)Analysis information overview display area" to the<br>"Figure A-2.Analysis Result Panel".                                                                              |
|      |              | 26          | Analysis Result Panel<br>Delete followings from the "(b)Analysis information diagram area".                                                                                                    |
|      |              |             | "Limiting bar"<br>"Trace start time"<br>"Trace end time"                                                                                                    |
|      |              | 26          | Analysis Result Panel<br>Change the name to "Start time of execution transition display" from<br>"Start of limiting range" in the "(b)Analysis information diagram area".                                        |
|      |              | 26          | Analysis Result Panel<br>Change the name to "End time of execution transition display" from<br>"End of limiting range" in the "(b)Analysis information diagram area".                                            |
|      |              | 26          | Analysis Result Panel<br>Change the name to "Execution transition display area" from "Execu-<br>tion transition state display area" in the "(b)Analysis information<br>diagram area".                            |
|      |              | 27          | Analysis Result Panel<br>Adds the new "Scroll bar of execution transition display" in the<br>"(b)Analysis information diagram area".                                                                             |
|      |              | 28          | Analysis Result Panel<br>Adds the new "Zoom in or out slider of execution transition display" in<br>the "(b)Analysis information diagram area".                                                                  |
|      |              | 28          | Analysis Result Panel<br>Adds the new "Zoom in button of execution transition display" in the<br>"(b)Analysis information diagram area".                                                                         |
|      |              | 28          | Analysis Result Panel<br>Adds the new "Zoom out button of execution transition display" in the<br>"(b)Analysis information diagram area".                                                                        |
|      |              | 29          | Analysis Result Panel<br>Adds the new "(3)Analysis information overview display area".                                                                                                    |

| RI600V4 User's Manual:<br>Analysis |                                 |                              |  |  |  |
|------------------------------------|---------------------------------|------------------------------|--|--|--|
| Publication Date:                  | Rev.1.00<br>Rev.1.01            | Sep 01, 2012<br>Mar 31, 2016 |  |  |  |
| Published by:                      | Renesas Electronics Corporation |                              |  |  |  |

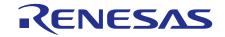

**Renesas Electronics Corporation** 

http://www.renesas.com

Refer to "http://www.renesas.com/" for the latest and detailed information.

SALES OFFICES

Renesas Electronics America Inc. 2801 Scott Boulevard Santa Clara, CA 95050-2549, U.S.A. Tel: +1-408-588-6000, Fax: +1-408-588-6130 Renesas Electronics Canada Limited 9251 Yonge Street, Suite 8309 Richmond Hill, Ontario Canada L4C 9T3 Tel: +1-905-237-2004

Renesas Electronics Europe Limited Dukes Meadow, Millboard Road, Bourne End, Buckinghamshire, SL8 5FH, U.K Tel: +44-1628-585-100, Fax: +44-1628-585-900 Renesas Electronics Europe GmbH Arcadiastrasse 10, 40472 Düsseldorf, Germany Tel: +49-211-6503-0, Fax: +49-211-6503-1327 Renesas Electronics (China) Co., Ltd. Room 1709, Quantum Plaza, No.27 ZhiChunLu Haidian District, Beijing 100191, P.R.China Tel: +86-10-8235-1155, Fax: +86-10-8235-7679 Renesas Electronics (Shanghai) Co., Ltd. Unit 301, Tower A, Central Towers, 555 Langao Road, Putuo District, Shanghai, P. R. China 200333 Tel: +86-21-2226-0888, Fax: +86-21-2226-0999 Renesas Electronics Hong Kong Limited Unit 1601-1611, 16/F., Tower 2, Grand Century Place, 193 Prince Edward Road West, Mongkok, Kowloon, Hong Kong Tel: +852-2265-6688, Fax: +852 2886-9022 Renesas Electronics Taiwan Co., Ltd. 13F, No. 363, Fu Shing North Road, Taipei 10543, Taiwan Tel: +886-2-8175-9600, Fax: +886 2-8175-9670 Renesas Electronics Singapore Pte. Ltd. 80 Bendemeer Road, Unit #06-02 Hyflux Innovation Centre, Singapore 339949 Tel: +65-6213-0200, Fax: +65-6213-0300 Renesas Electronics Malaysia Sdn.Bhd. Unit 1207, Block B, Menara Amcorp, Amcorp Trade Centre, No. 18, Jln Persiaran Barat, 46050 Petaling Jaya, Selangor Darul Ehsan, Malaysia Tel: +60-3-7955-9390, Fax: +60-3-7955-9510 Renesas Electronics India Pvt. Ltd. No.777C, 100 Feet Road, HALII Stage, Indiranagar, Bangalore, India Tel: +91-80-67208700, Fax: +91-80-67208777 Renesas Electronics Korea Co., Ltd. 12F., 234 Teheran-ro, Gangnam-Gu, Seoul, 135-080, Korea Tel: +82-2-558-3737, Fax: +82-2-558-5141

> © 2016 Renesas Electronics Corporation. All rights reserved. Colophon 4.0

RI600V4

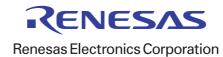